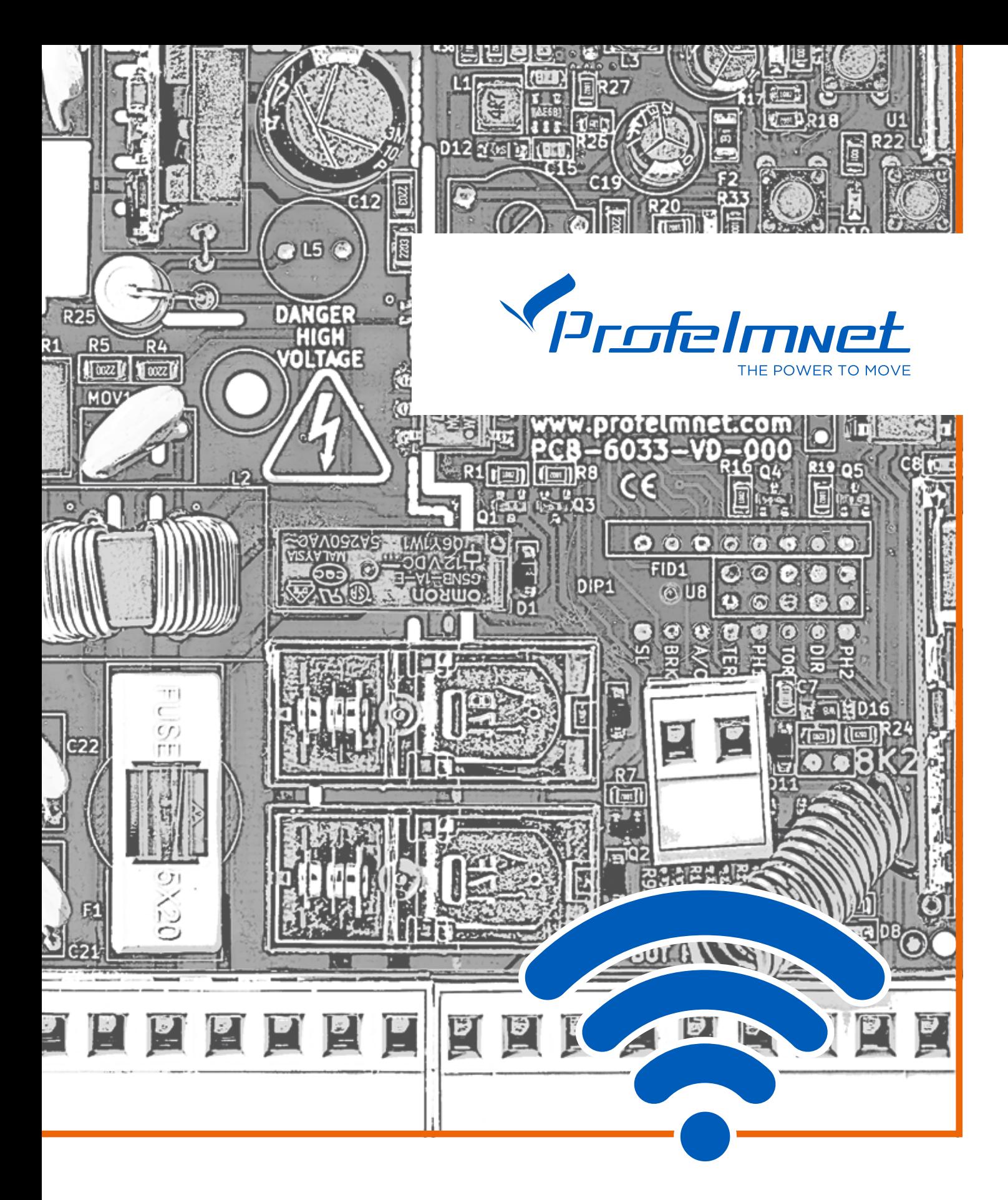

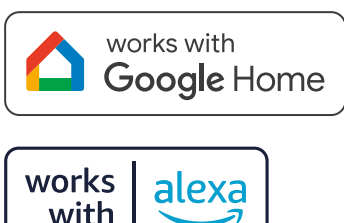

with

# **6033** WiFi αυτοματισμός 230VAC ΟΔΗΓΙΕΣ ΕΦΑΡΜΟΓΗΣ

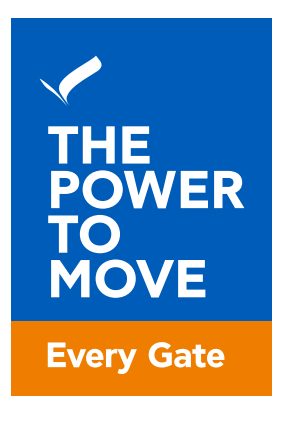

# www.profelmnet.com

# **6033** WiFi αυτοματισμός 230VAC

Ο αυτοματισμός 6033 είναι η ιδανική λύση για μοτέρ συρόμενης και ανοιγόμενης πόρτας, ρολού και μπάρας καθώς και μονής ανοιγόμενης πόρτας που δίνει τη δυνατότητα απομακρυσμένης διαχείρισης μέσω εφαρμογής κινητού. Με τον αυτοματισμό 6033, ο χρήστης έχει τη δυνατότητα μέσω κινητού και δικτύου WiFi να πραγματοποιήσει όλες τις ρυθμίσεις του αυτοματισμού αλλά και να διαχειρίζεται την πόρτα του από οπουδήποτε και αν βρίσκεται.

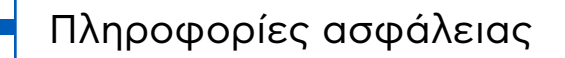

Διαβάστε τις παρακάτω οδηγίες προσεκτικά πριν την εγκατάσταση του παρόντος προϊόντος. Για την ασφάλεια των ανθρώπων, είναι σημαντικό ο εγκαταστάτης να διαβάσει όλες τις παρακάτω οδηγίες εγκατάστασης. Λανθασμένη εγκατάσταση ή χρήση μπορεί να προκαλέσει βλάβη σε ανθρώπους. Διαβάστε & ακολουθήστε τις παρακάτω οδηγίες χρήσης

- **1.** Το προϊόν πρέπει να χρησιμοποιείται και να τοποθετείται σε εγκαταστάσεις σύμφωνες με τον σχεδιασμό του
- **2.** Αποθηκεύστε αυτές τις οδηγίες για μελλοντική χρήση
- **3.** Πριν προχωρήσετε σε οποιαδήποτε συνδεσμολογία ή προγραμματισμό, απενεργοποιήστε την παροχή ρεύματος
- **4.** Είναι απαραίτητο για να τροφοδοτήσετε τον εξοπλισμό να χρησιμοποιήσετε 6Α/30mA διαφορικό ρελέ διαρροής
- **5.** Μην αλλάζετε ή διαφοροποιείτε τα υλικά του αυτοματισμού αν πρώτα δεν έχετε επικοινωνήσει με την Profelmnet
- **6.** Μην επιτρέπετε σε παιδιά ή κατοικίδια να βρίσκονται κοντά στην πόρτα, όταν εκείνη βρίσκεται σε λειτουργία
- **7.** Διατηρήστε μακριά από παιδιά τα χειριστήρια του αυτοματισμού ώστε να αποφευχθεί η ακούσια λειτουργία της πόρτας
- **8.** Η εγκατάσταση, συντήρηση ή επισκευή του αυτοματισμού θα πρέπει να γίνεται από εξειδικευμένο προσωπικό
- **9.** Είναι απαραίτητη η τοποθέτηση φωτοκύτταρων για την ασφάλεια διέλευσης οχημάτων
- **10.** Είναι απαραίτητη η τοποθέτηση επαφής ασφαλείας για την ασφάλεια διέλευσης πεζών
- **11.** Στο χώρο που θα εγκατασταθεί ο αυτοματισμός 6033, η ισχύς του σήματος WiFi από το δρομολογητή σας (router) θα πρέπει να είναι τουλάχιστον -60dbm. Σε διαφορετική περίπτωση, η Profelmnet δεν φέρει καμία ευθύνη μη λειτουργίας του προϊόντος.
- **12.** Συνίσταται η τοποθέτηση εξωτερικών τερματικών διακοπτών (μηχανικών ή μαγνητικών) για την ένδειξη της ακριβούς θέσης της πόρτας.
- **13.** Συνίσταται η τοποθέτηση συσκευής οπτικού ελέγχου (κάμερα) για την παρακολούθηση της κίνησης της πόρτας για την αποφυγή ατυχημάτων.
- **14.** Η Profelmnet ως κατασκευαστής διατηρεί το δικαίωμα να κάνει αλλαγές στο προϊόν χωρίς προειδοποίηση
- **15.** Οτιδήποτε δεν αναγράφεται στις παραπάνω οδηγίες, δεν ενδείκνυται.

Δήλωση Συμμόρφωσης CE

Ο κατασκευαστής **Λ. ΨΑΡΡΟΣ ΚΑΙ ΣΙΑ ΟΕ** δηλώνει ότι το προϊόν **6033** αυτοματισμός είναι σύμφωνο με τις διατάξεις των οδηγιών **ΔΙΑΘΕΣΙΜΟΤΗΤΑΣ ΡΑΔΙΟΕΞΟΠΛΙΣΜΟΥ ΣΤΗΝ ΑΓΟΡΑ 2014/53/ EU και ΗΛΕΚΤΡΟΜΑΓΝΗΤΙΚΗ ΣΥΜΒΑΤΟΤΗΤΑ EMC 2004/108/ΕC**

Prof el mnei **AF ANMHTPIOY** 00845047-AOY: AF. AHMHTPIOY MH: 142799401000<br>50244 - FAX. 210 9823264

# **6033** WiFi αυτοματισμός 230VAC

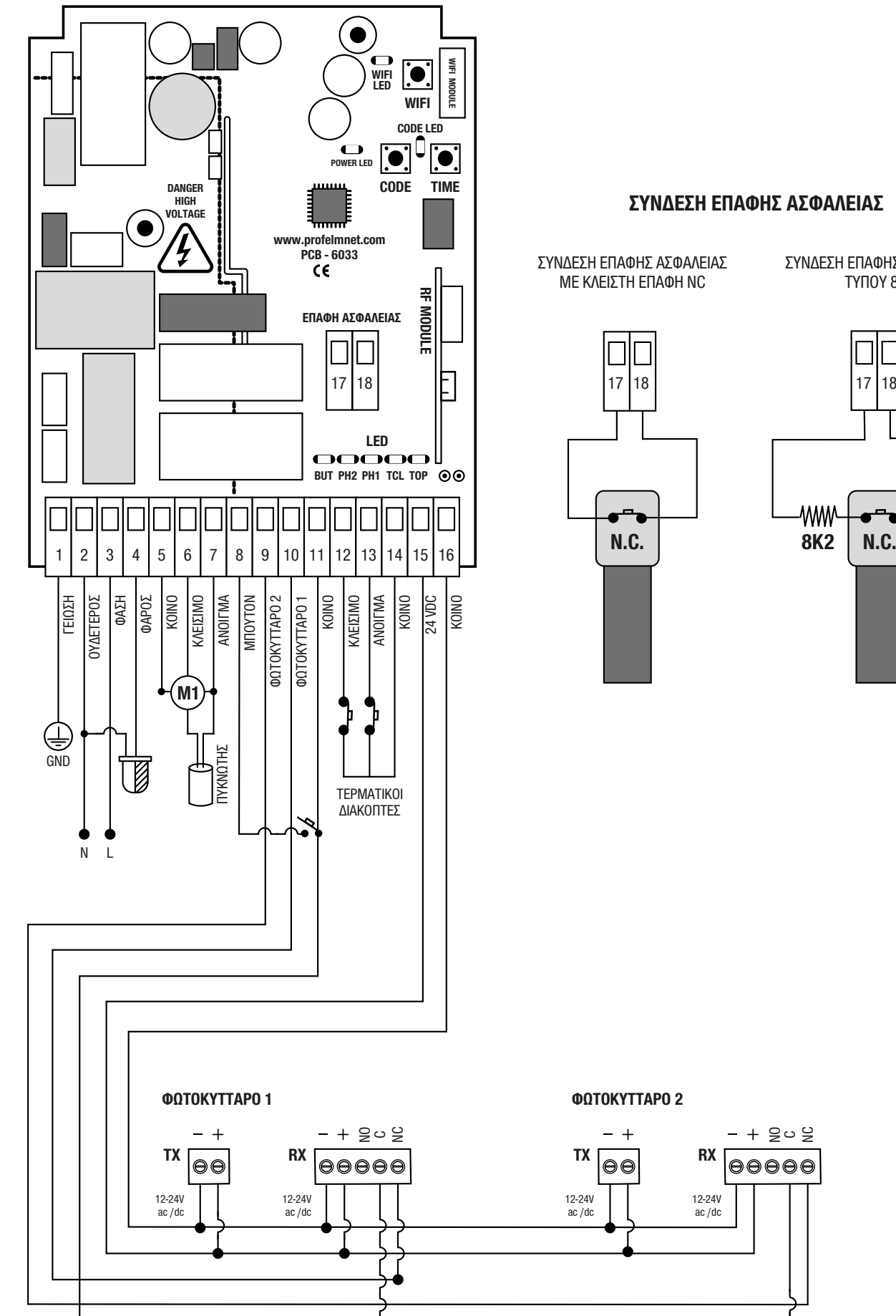

### **ΣΥΝΔΕΣΗ ΕΠΑΦΗΣ ΑΣΦΑΛΕΙΑΣ**

ΣΥΝΔΕΣΗ ΕΠΑΦΗΣ ΑΣΦΑΛΕΙΑΣ ΜΕ ΚΛΕΙΣΤΗ ΕΠΑΦΗ NC

ΣΥΝΔΕΣΗ ΕΠΑΦΗΣ ΑΣΦΑΛΕΙΑΣ ΤΥΠΟΥ 8Κ2

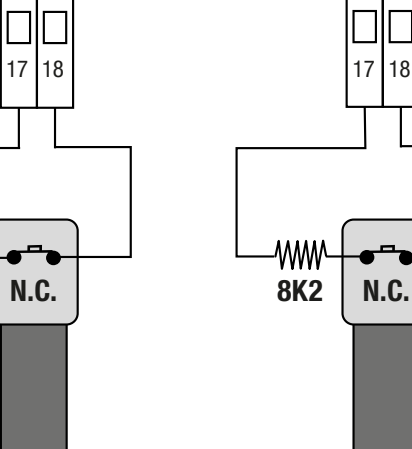

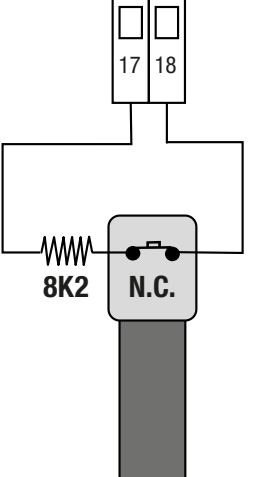

go g

 $00000$ 

12-24V  $ac/dc$ 

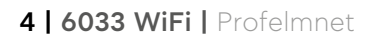

## **TEXNIKA XAΡΑΚΤΗΡΙΣΤΙΚΑ**

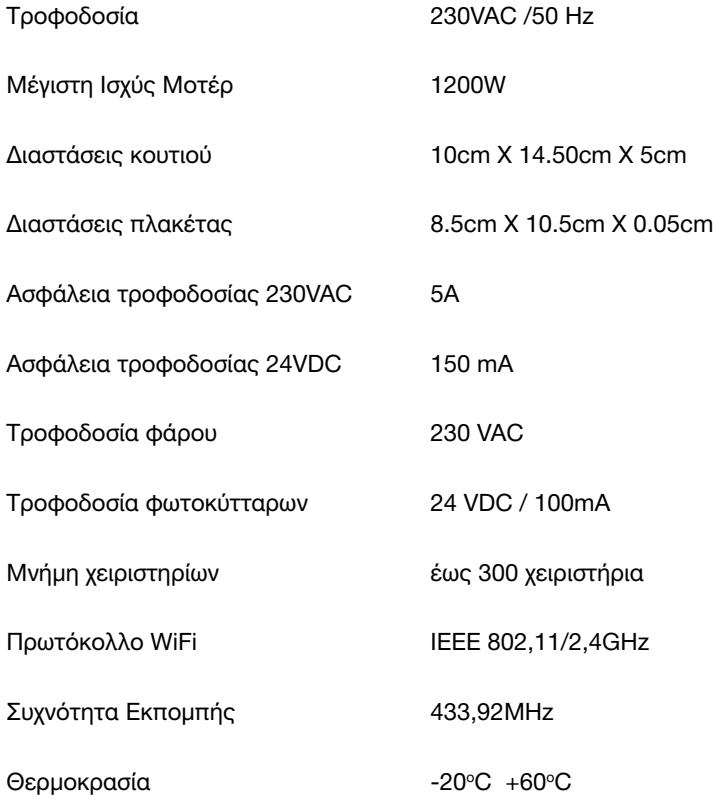

## **ΗΛΕΚΤΡΟΛΟΓΙΚΗ ΣΥΝΔΕΣΗ**

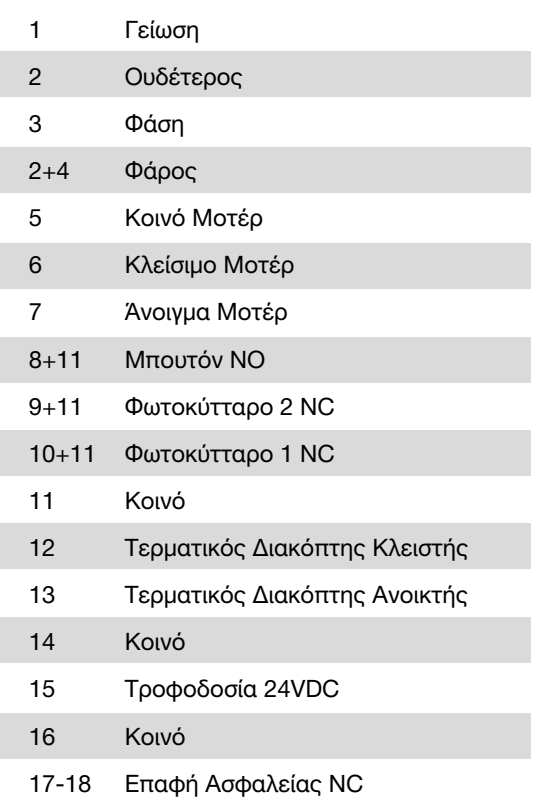

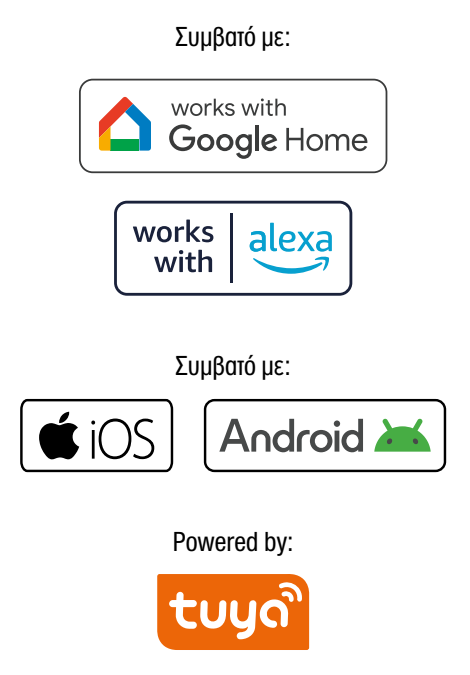

Συμβατό με: Ο 6033 WiFi αυτοματισμός 230VAC είναι πιστοποιημενο προϊόν από:

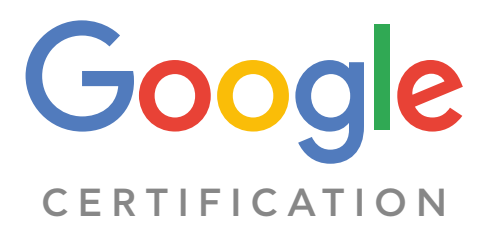

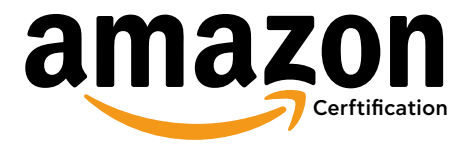

THE POWER TO MOVE Εύκολα, Γρήγορα και από Απόσταση μέσω WiFi!

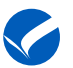

## **Κατεβάστε την εφαρμογή Tuya Smart**

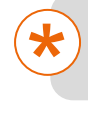

**ΣΥΝΔΕΣΗ ΜΕ ΕΦΑΡΜΟΓΗ TUYA SMART**

Συνδεθείτε στο WiFi ΤΟΥ ΧΩΡΟΥ ΣΑΣ με τη smart συσκευή σας και κατεβάστε την εφαρμογή TUYA SMART είτε μέσω google play είτε μέσω apple store.

> **3** Λάβετε Κωδικό Επιβεβαίωσης (Send Verification Code)

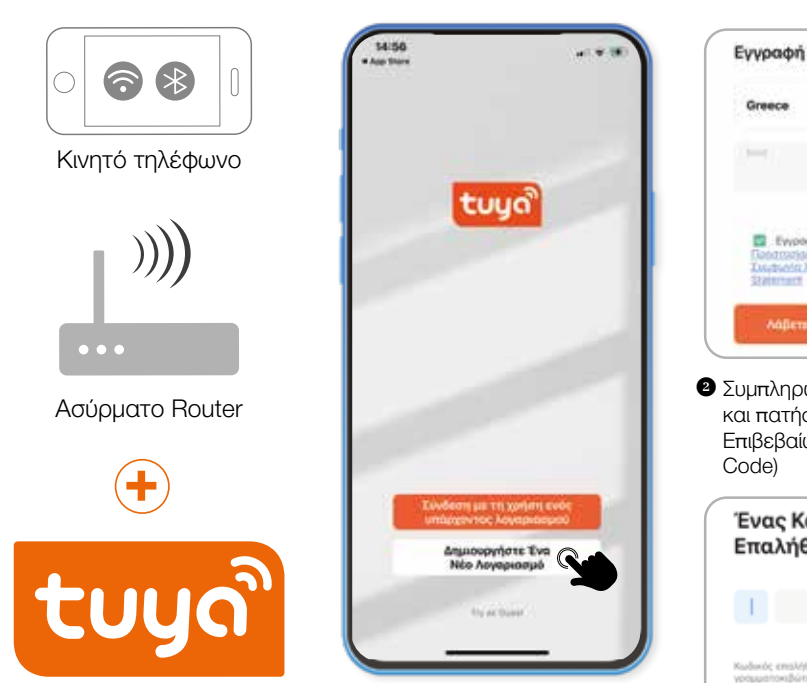

**1** Πατήστε Δημιουργία Νέου Λογαριασμού (SING UP) για εγγραφή νέου χρήστη

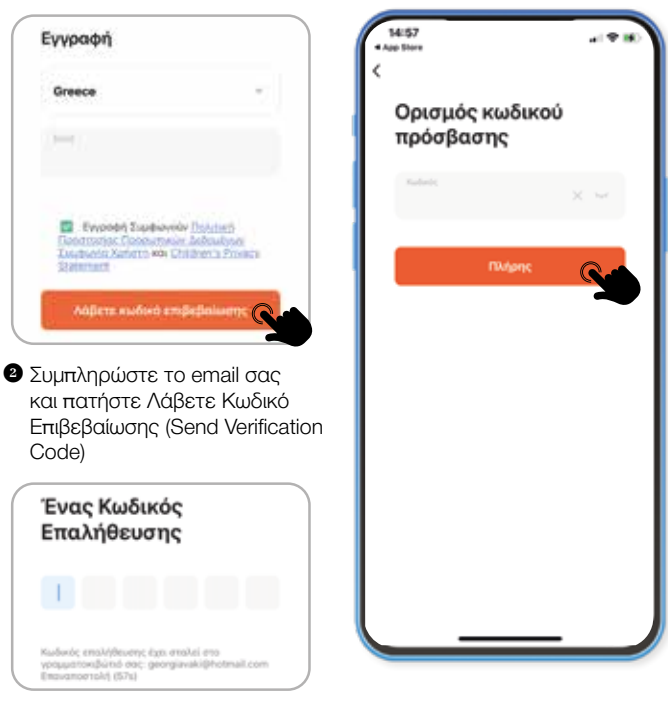

**4** Ορισμός Κωδικού Πρόσβασης

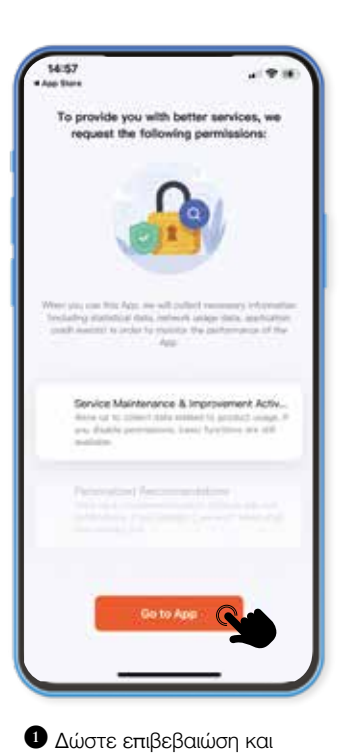

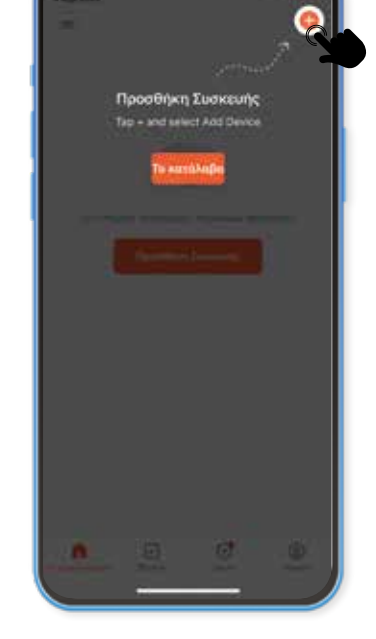

**2** Πατήστε το εικονίδιο **+** για προσθηκη συσκευής

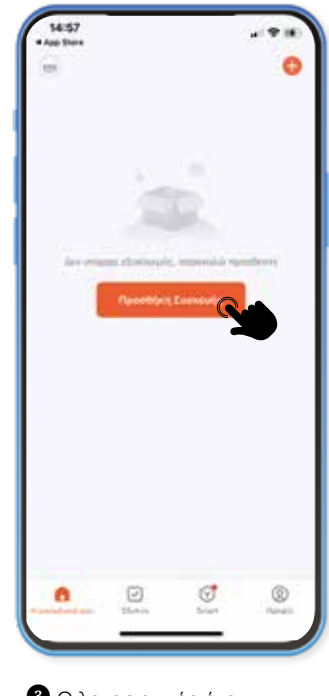

**3** O λογαριασμός έχει δημιουργηθεί

πατήστε GO TO APP

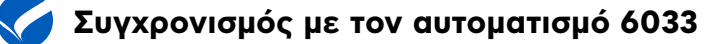

#### **ΑΠΑΡΑΙΤΗΤΗ ΠΡΟΥΠΟΘΕΣΗ ΣΥΜΒΑΤΟΤΗΤΑΣ**

Ο δρομολογητής σας (ROUTER) NA ΥΠΟΣΤΗΡΙΖΕΙ WiFi ΣΥΝΔΕΣΙΜΟΤΗΤΑ 2,4GHz. Σε περίπτωση που ο δρομολογητής σας (router) έχει επιλογή σύνδεσης 2,4GHz και 5GHz, συνδεθείτε μόνο στο 2,4GHz.

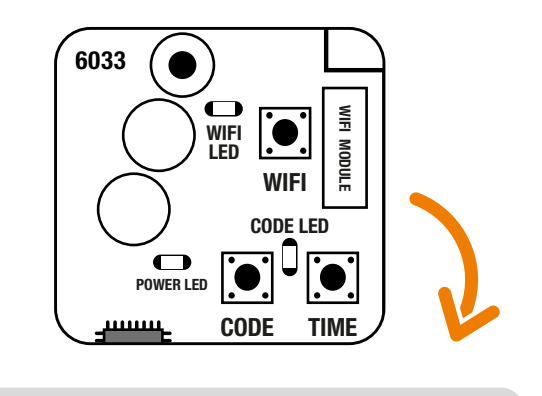

# **HIGH Example**

\*

#### **PCB - 6033**  Τροφοδοτήστε τον αυτοματισμό 6033.

Το ενδεικτικό μπλε LED του αυτοματισμού -**WiFi LED-** θα ξεκινήσει να αναβοσβήνει γρήγορα.

**π**<br>Οί Σε διαφορετική περίπτωση, κρατήστε και πατήστε σταθερά <mark>πα-</mark> τημένο το μπουτόν **WiFi** του αυτοματισμού μέχρι το ενδεικτικό μπλε LED να ξεκινήσει να αναβοσβήνει

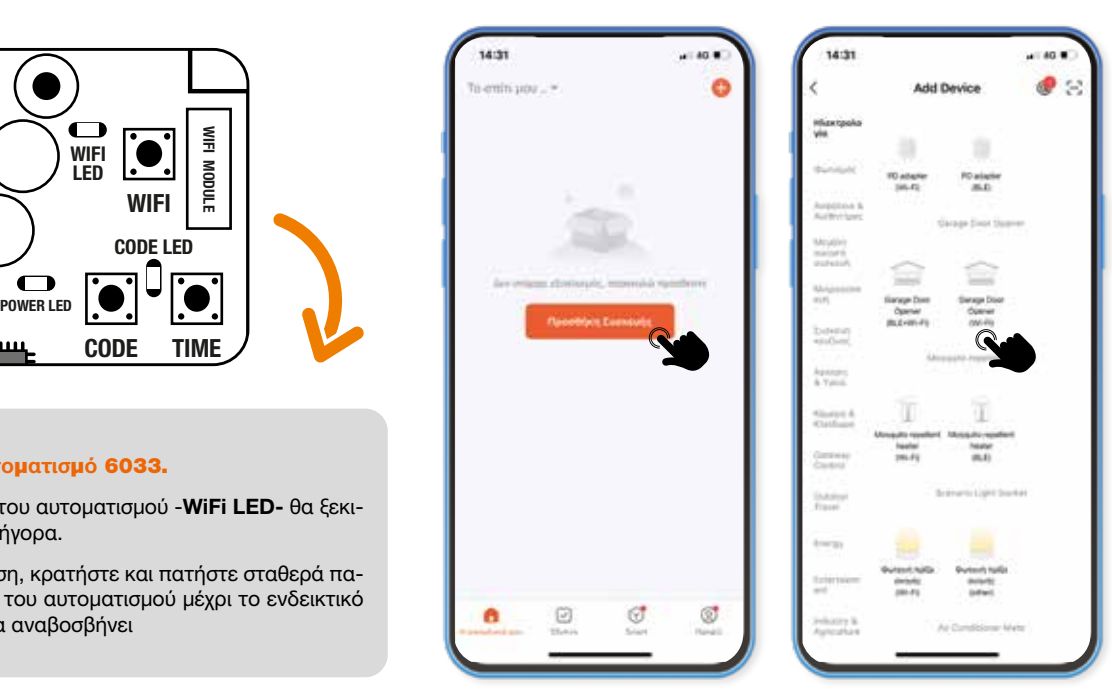

**1** Ανοίξτε την εφαρμογή και πατήστε Προσθήκη συσκευής

**2** Επιλέξτε το GARAGE DOOR OPENER (Wi-Fi)

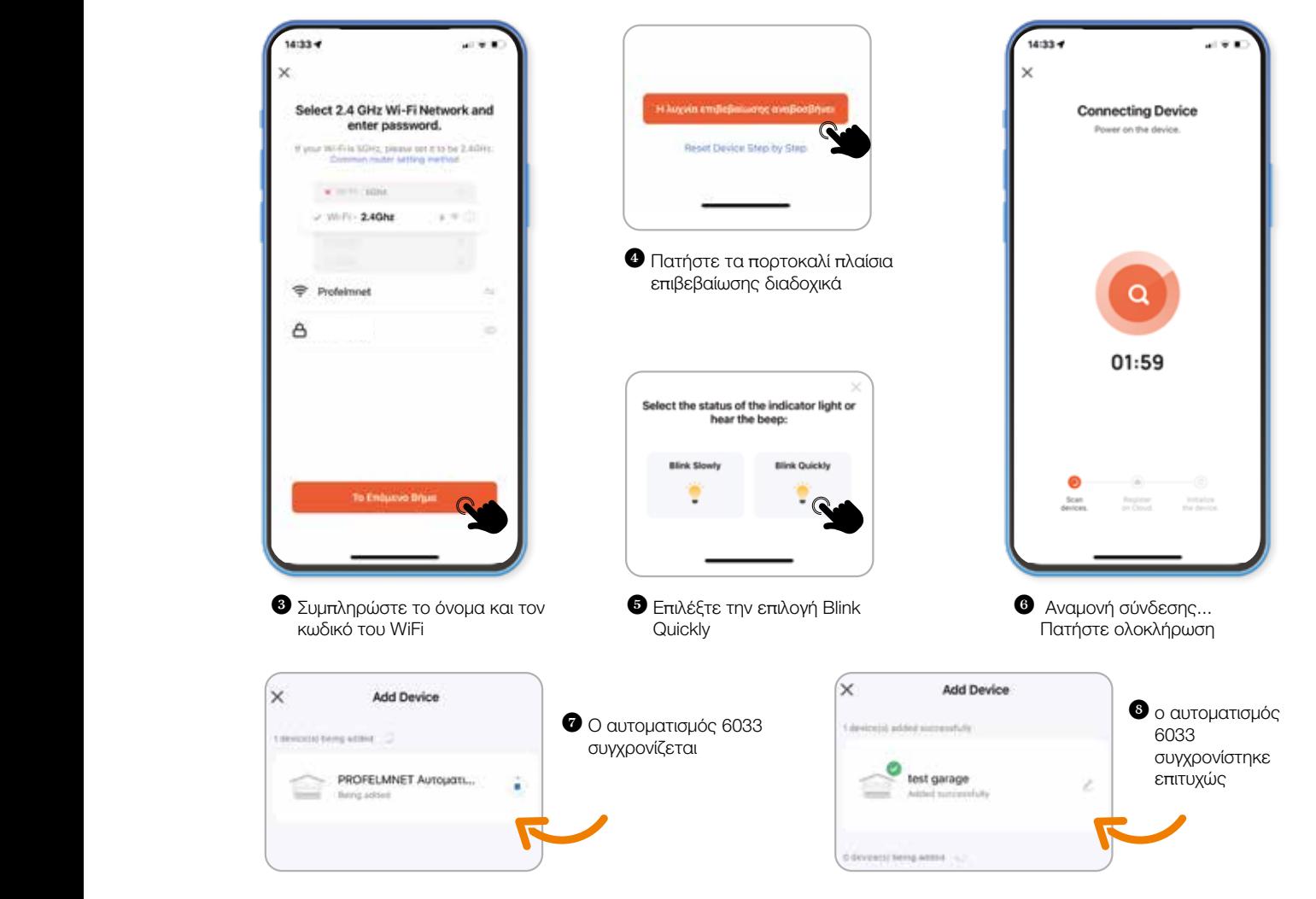

# **Διαχείριση αυτοματισμού 6033**

# Κεντρική σελίδα διαχείρισης αυτοματισμού

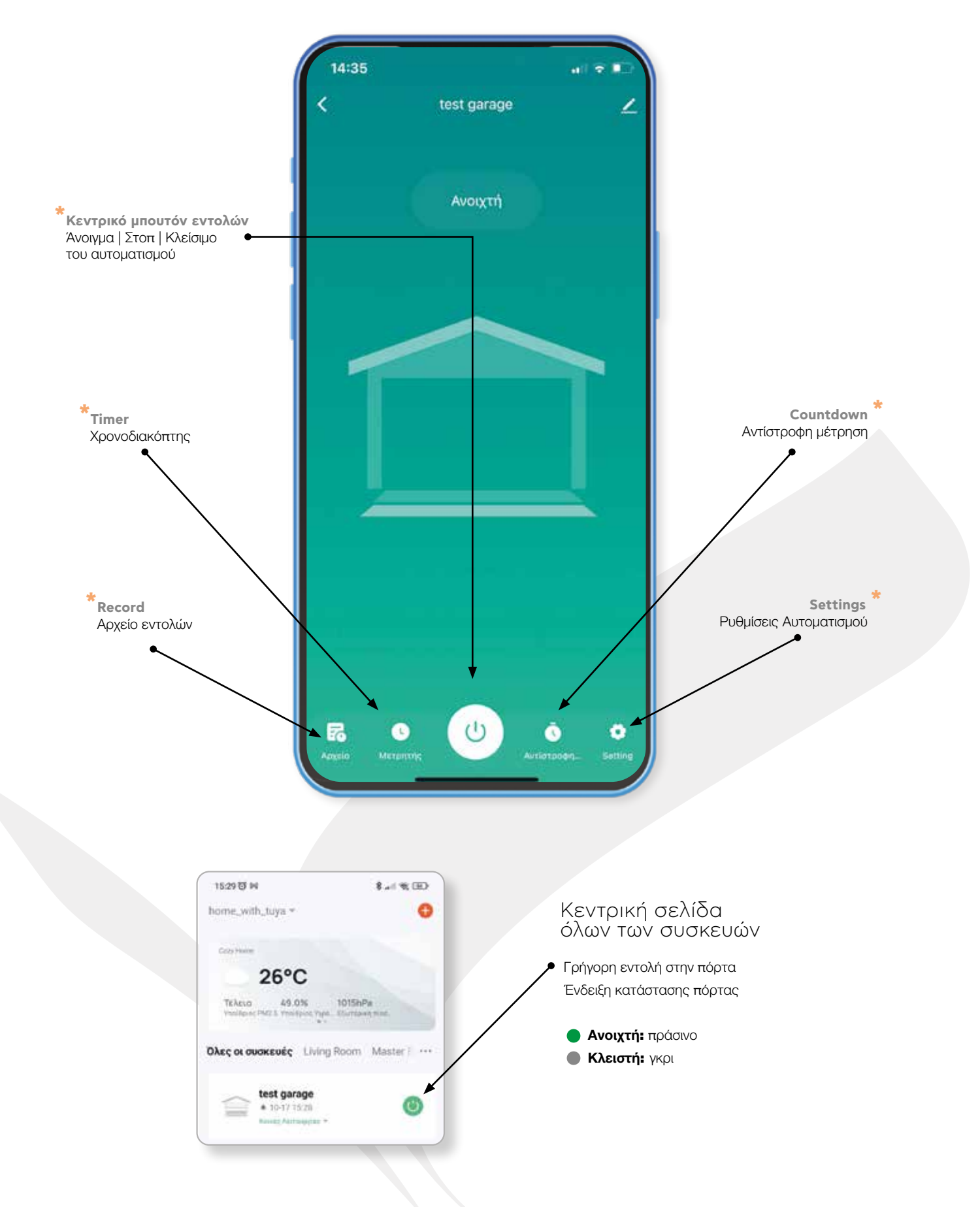

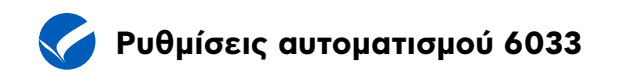

Από την κεντρική σελίδα διαχείρισης αυτοματισμού επιλέξτε

**Settings /** Ρυθμίσεις Αυτοματισμού

και ρυθμίστε τις όλες τις λειτουργίες του.

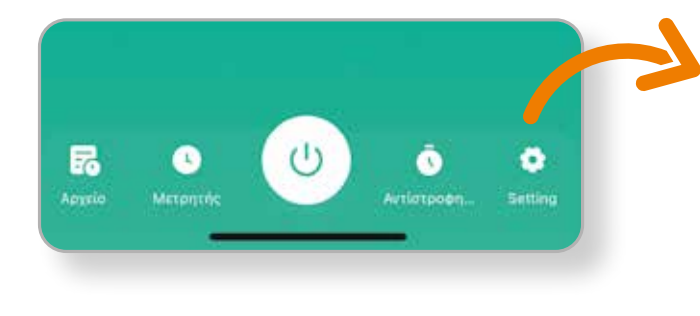

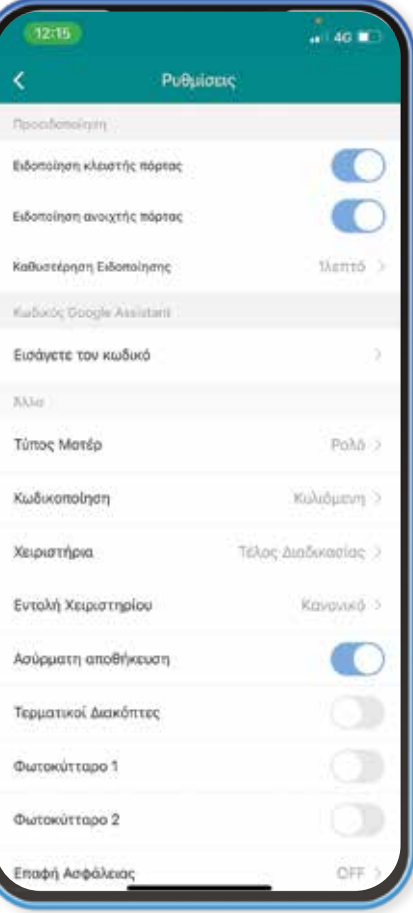

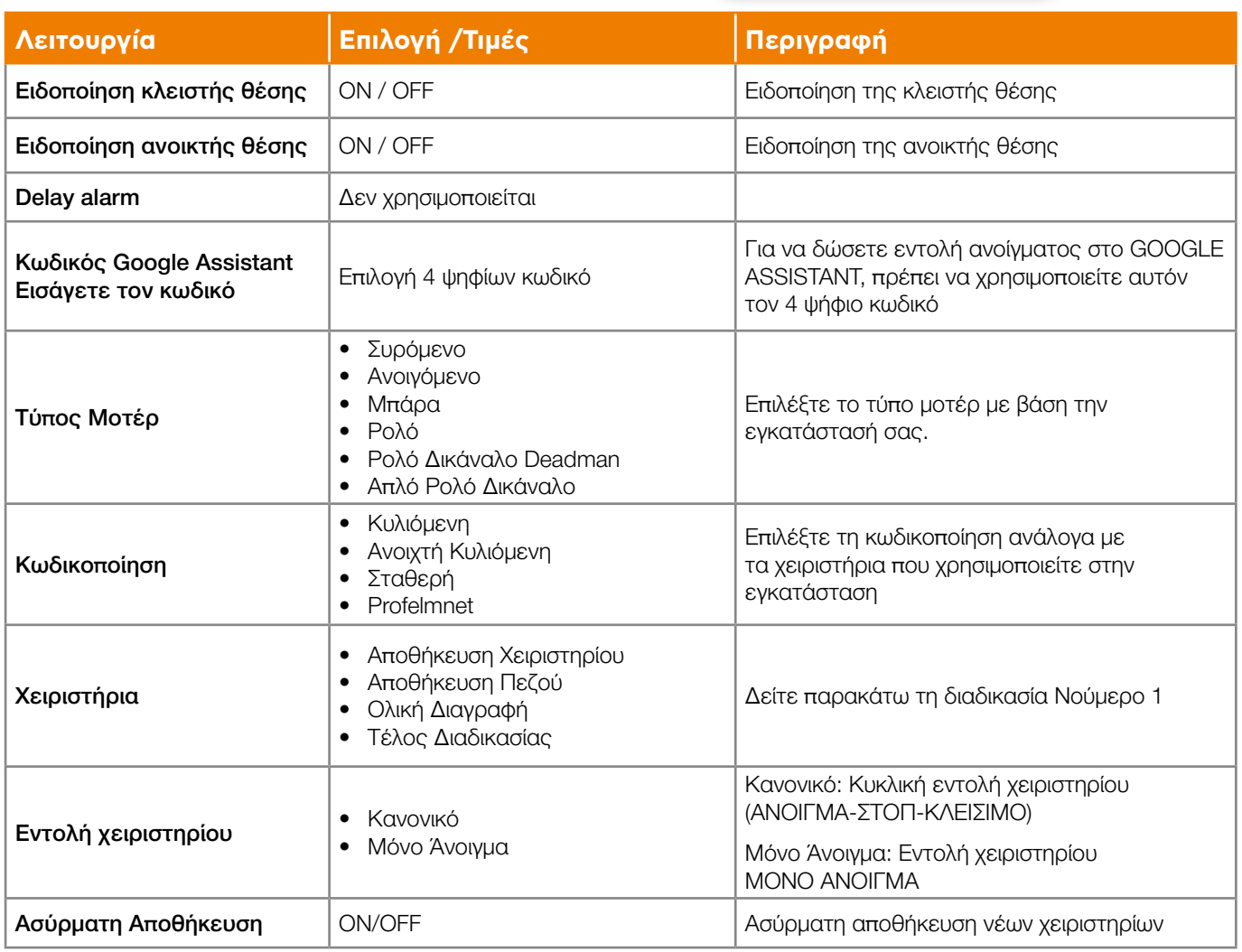

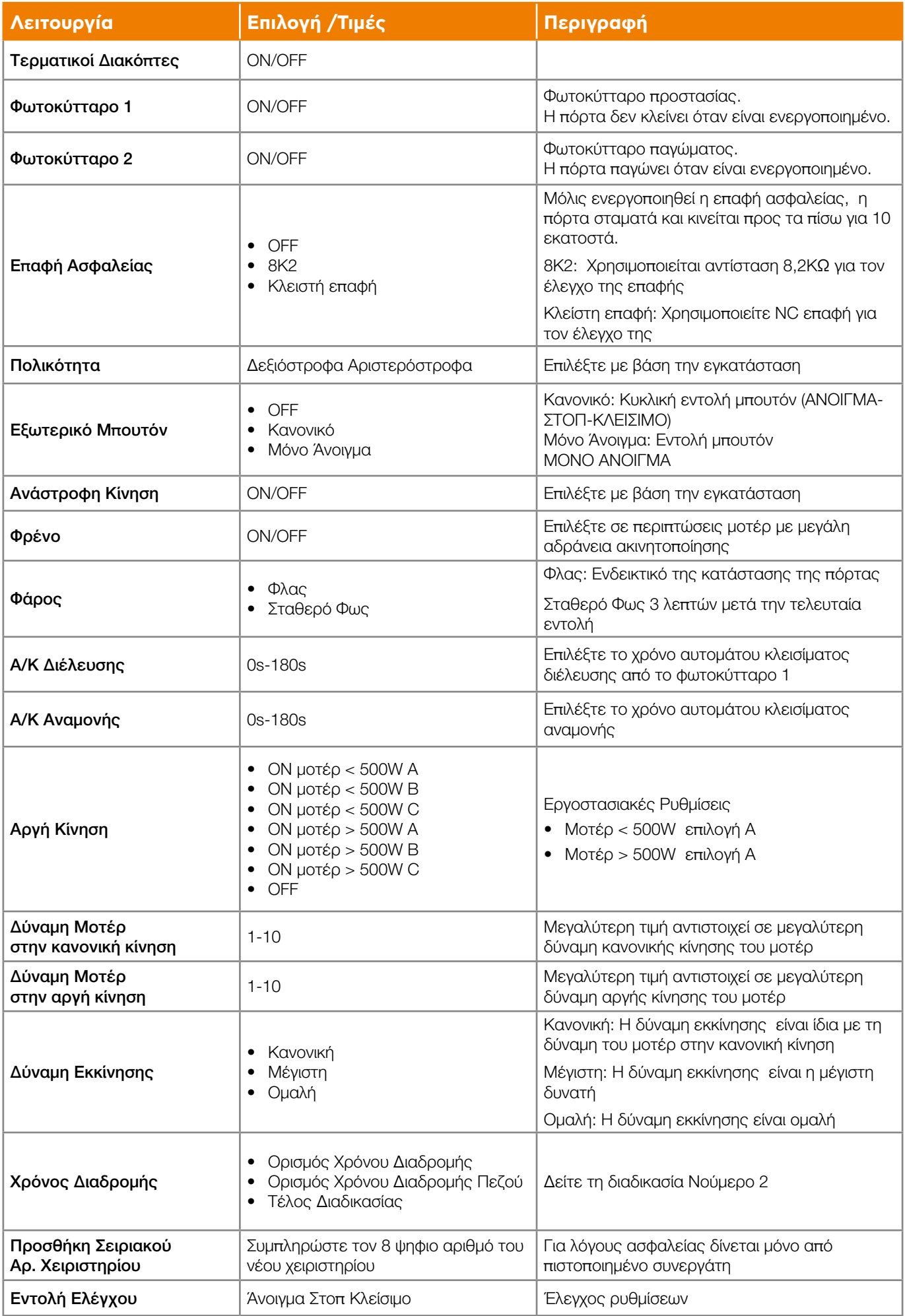

# **Περιγραφή διαδικασιών αυτοματισμού 6033**

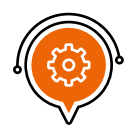

### **Διαδικασία Νούμερο 1: ΧΕΙΡΙΣΤΗΡΙΑ**

### **ΑΠΟΘΗΚΕΥΣΗ ΧΕΙΡΙΣΤΗΡΙΩΝ**

Μέσω αυτοματισμού 6033: Πατήστε το μπουτόν κωδικού (CODE) και μόλις ανάψει το κόκκινο ενδεικτικό LED αφήστε το αμέσως. Πατήστε τώρα το νέο τηλεκοντρόλ. Το ενδεικτικό LED αναβοσβήνει στιγμιαία. Το τηλεκοντρόλ έχει αποθηκευτεί.

Μέσω εφαρμογής: Ρυθμίσεις => Χειριστήρια => Αποθήκευση Χειριστηρίων =>ΟΚ=> Πατήστε τα χειριστήρια που θέλετε να αποθηκεύσετε διαδοχικά => Χειριστήρια => Τέλος Διαδικασίας

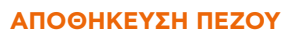

Μέσω αυτοματισμού 6033: Πατήστε το μπουτόν κωδικού (CODE),

το κόκκινο ενδεικτικό LED ανάβει σταθερά. Συνεχίστε να πατάτε το μπουτόν κωδικού(CODE) έως ότου το κόκκινο ενδεικτικό LED ξεκινήσει να αναβοσβήνει. Τώρα αφήστε το μπουτόν κωδικού (CODE) και πατήστε το μπουτόν του τηλεκοντρόλ. Το ενδεικτικό κόκκινο LED αναβοσβήνει στιγμιαία. Το μπουτόν του τηλεκοντρόλ έχει αποθηκευτεί για άνοιγμα πεζού.

Μέσω εφαρμογής: Ρυθμίσεις => Χειριστήρια => Αποθήκευση Πεζού =>ΟΚ=> Πατήστε τα χειριστήρια που θέλετε να αποθηκεύσετε διαδοχικά για μερικό άνοιγμα πεζού => Χειριστήρια => Τέλος Διαδικασίας

### **ΟΛΙΚΗ ΔΙΑΓΡΑΦΗ**

Μέσω αυτοματισμού 6033: Πατήστε το μπουτόν κωδικού (CODE). Ανάβει το κόκκινο ενδεικτικό LED. Κρατήστε το πατημένο μέχρι να σβήσει τελείως το κόκκινο ενδεικτικό LED. Η διαγραφή των χειριστηρίων έχει επιτευχθεί.

Μέσω εφαρμογής: Ρυθμίσεις => Χειριστήρια => Ολική Διαγραφή => ΟΚ

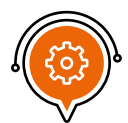

## **Διαδικασία Νούμερο 2: ΧΡΟΝΟΣ ΔΙΑΔΡΟΜΗΣ**

### **ΟΡΙΣΜΟΣ ΧΡΟΝΟΥ ΔΙΑΔΡΟΜΗΣ**

Μέσω αυτοματισμού 6033: Τοποθετείστε την πόρτα στην τελείως κλειστή θέση. Πατήστε σταθερά το μπουτόν χρόνου (TIME). Μετά από 5 δευτερόλεπτα η πόρτα θα ξεκινήσει να ανοίγει. Κρατάμε σταθερά το μπουτόν χρόνου πατημένο έως ότου η πόρτα βρει τερματικό (συρόμενη με τερματικούς διακόπτες) ή φυσικό στοπ (ανοιγόμενη πόρτα).

Υποστηρίζεται ΜΟΝΟ στην περίπτωση ύπαρξης τερματικών διακοπτών \*

Μέσω εφαρμογής: Ρυθμίσεις => Χρόνος Διαδρομής => Ορισμός Χρόνου Διαδρομής =>ΟΚ=> Η πόρτα ξεκινάει να κινείται => Χρόνος Διαδρομής => Τέλος Διαδικασίας => ΟΚ

### **ΟΡΙΣΜΟΣ ΧΡΟΝΟΥ ΔΙΑΔΡΟΜΗΣ ΠΕΖΟΥ**

Μέσω αυτοματισμού 6033: Τοποθετείστε την πόρτα στην τελείως κλειστή θέση. Πατήστε το μπουτόν χρόνου(ΤΙΜΕ) έως ότου ανάψει το κόκκινο ενδεικτικό LED. Αφήστε το μπουτόν χρόνου και ξαναπατήστε το σταθερά για όση ώρα θέλετε να διαρκέσει το μερικό άνοιγμα πεζού.

Μέσω εφαρμογής: Ρυθμίσεις => Χρόνος Διαδρομής => Ορισμός Χρόνου Διαδρομής Πεζού =>ΟΚ=> Η πόρτα ξεκινάει να κινείται => Χρόνος Διαδρομής Πεζού => Τέλος Διαδικασίας => ΟΚ

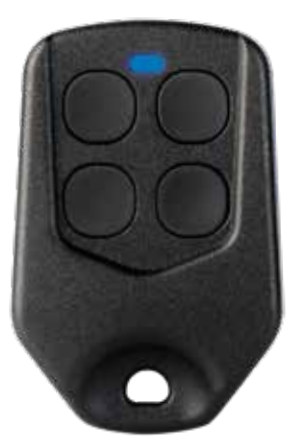

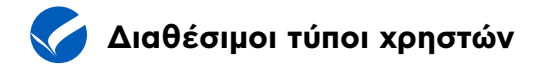

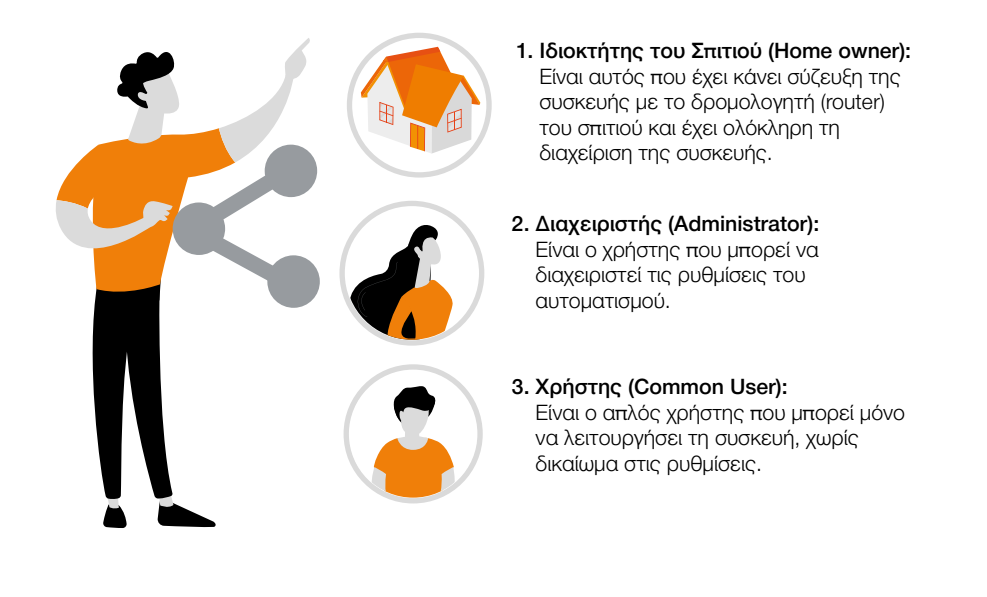

Ο ιδιοκτήτης του σπιτιού μπορεί να διαμοιράσει τον αυτοματισμό του σε διαχειριστές ή χρήστες ανάλογα με το βαθμό πρόσβασης που θέλει να εχουν στον αυτοματισμό \*

**TIP:** ο χρήστης που θα μοιράσετε πρόσβαση πρέπει να έχει λογαριασμό στην εφαρμογή TUYA SMART. Η προσθήκη ατόμου γίνεται με το email που έχει στην εφαρμογή TUYA SMART

**Διαμοιρασμός συσκευής** 

#### **ΠΑΡΑΧΩΡΗΣΤΕ ΠΡΟΣΒΑΣΗ ΣΤΗ ΣΥΣΚΕΥΗ**

Μπορείτε να μοιράσετε πρόσβαση σε μέλη της οικογένειάς σας ή φίλους, δίνοντας τους τη δυνατότητα να ελέγχουν συγκεκριμένες συσκευές

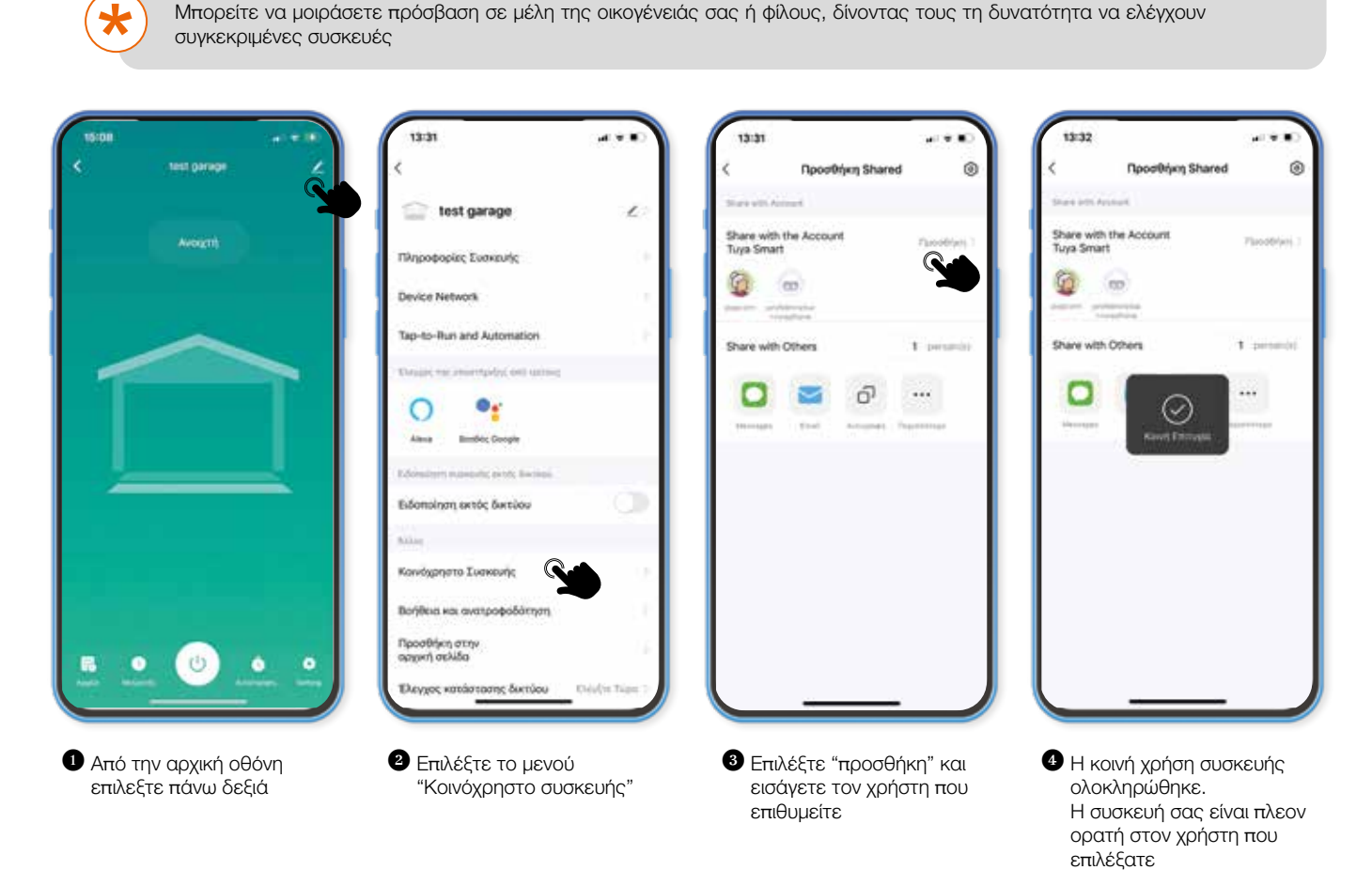

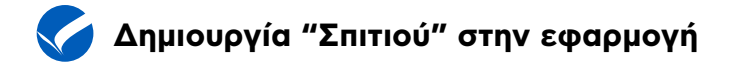

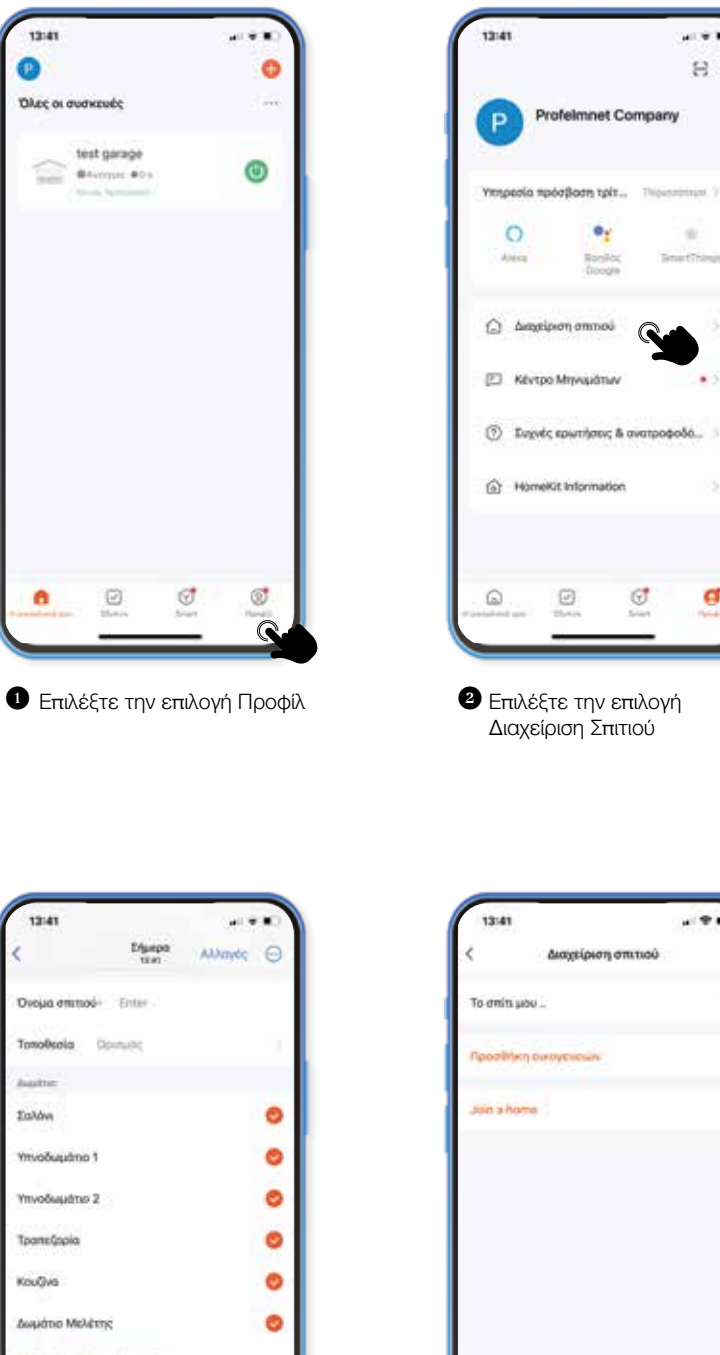

 $\circledcirc$ **2** Επιλέξτε την επιλογή Διαχείριση Σπιτιού

 $-98$ 

 $\mathbf G$ 

 $B$   $\sigma$ 

a

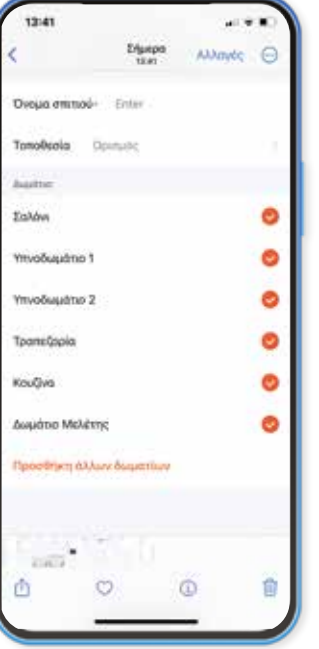

**3** Δημιουργήστε το σπίτι σας **4** Το σπίτι σας ολοκληρώθηκε

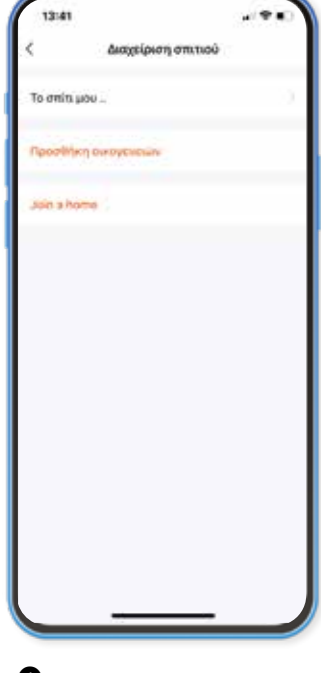

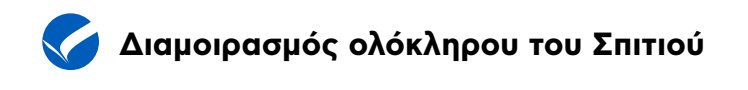

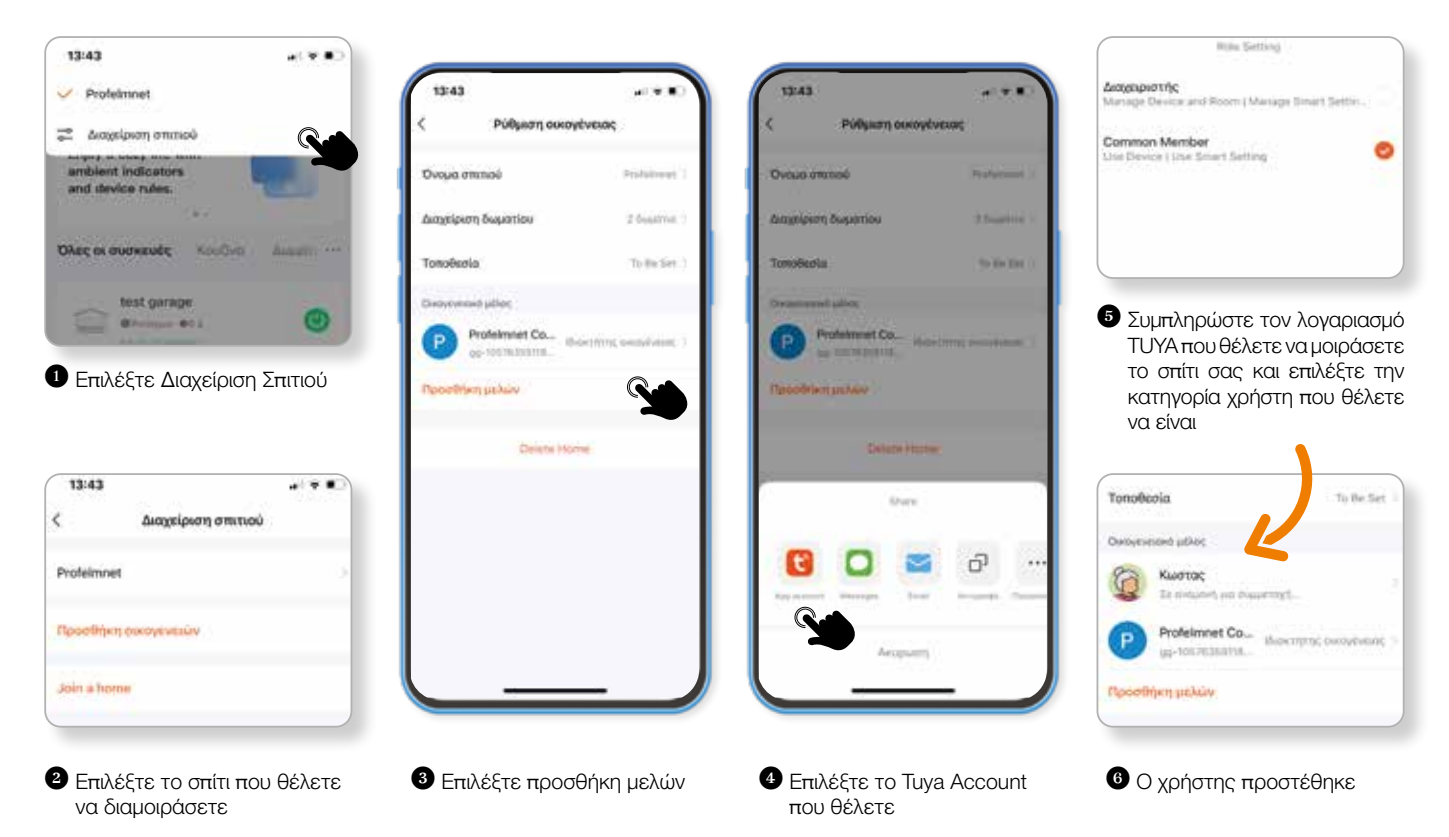

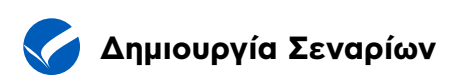

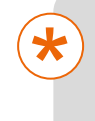

Μπορείτε να ρυθμίσετε κανόνες και χρονοδιαγράμματα για τις συσκευές σας, κάνοντας το σπίτι σας πιο αποδοτικό και βολικό.

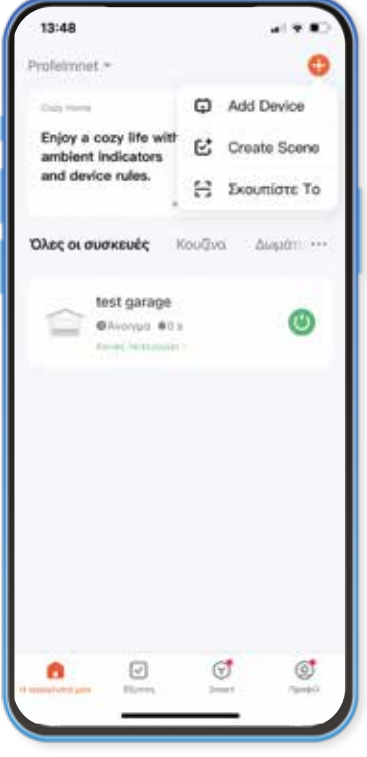

**1** Επιλέξτε το **+** στην κεντρική σελίδα της εφαρμογής και επιλέξτε το CREATE SCENE

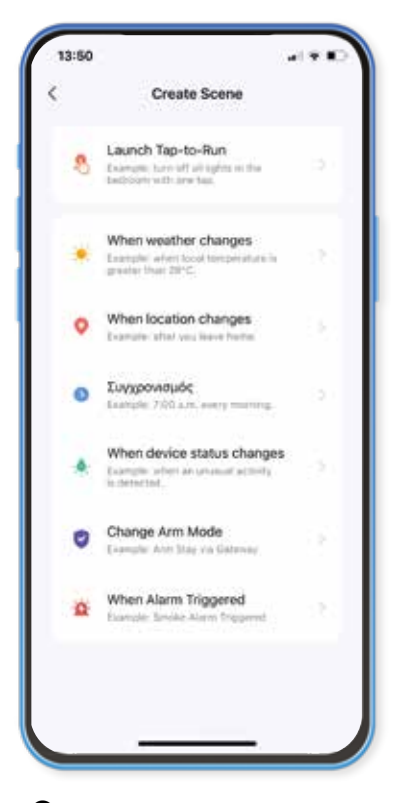

**2** Επιλέξτε τους κανόνες ή τα σενάρια που επιθυμείτε με βάση τις ανάγκες σας

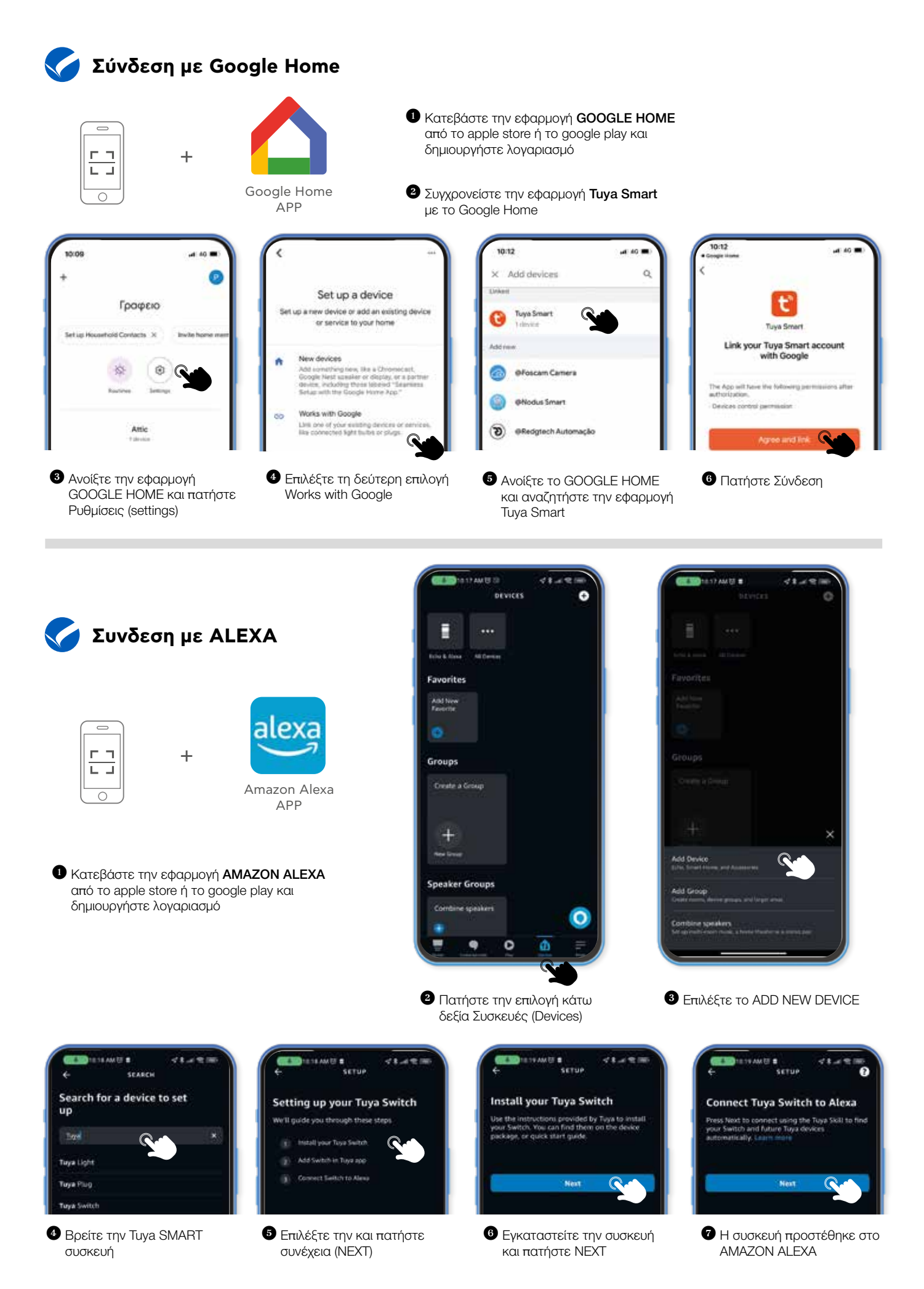

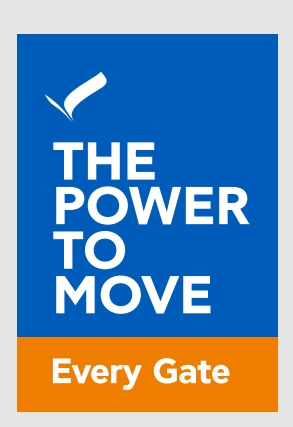

# www.profelmnet.com